## End User Guide

## **Bulk Synchronisation for Staff Accounts**

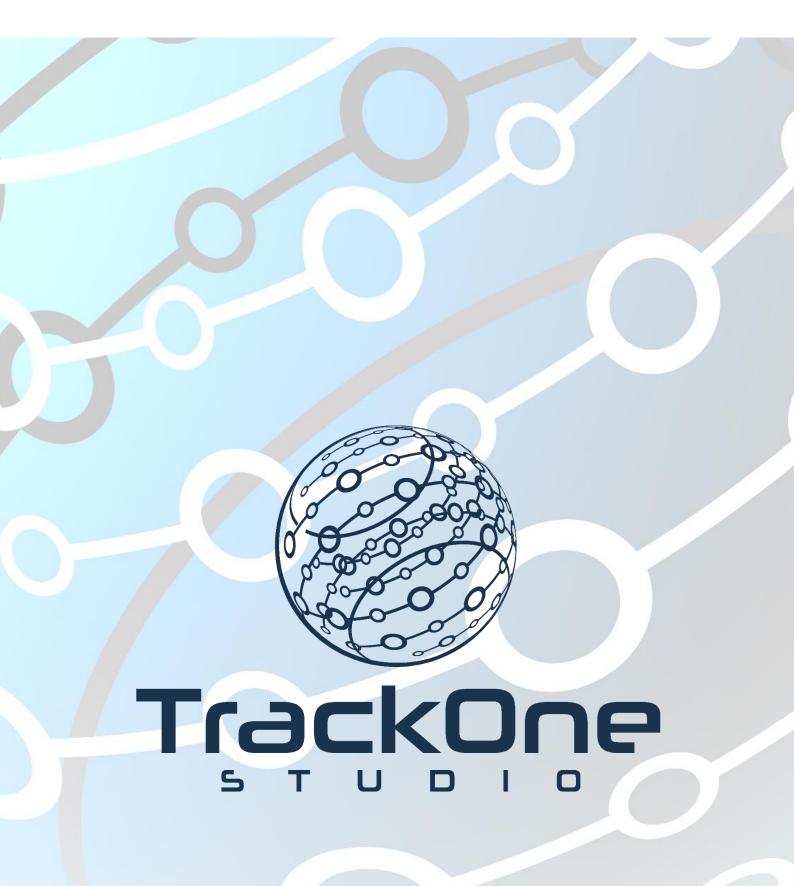

March 2020

If you require further expansion or assistance at any point in the document, please do not hesitate to contact TrackOne Studio Support through the Help Desk by sending an email to <u>helpdesk@trackonestudio.com</u>.

## Bulk Synchronisation

| Coro of                           | ► Staff ► Students ►               | Parer       | nts 🕨 s        | System         |                                 |                      |          |                                                 |               |                                       |         |
|-----------------------------------|------------------------------------|-------------|----------------|----------------|---------------------------------|----------------------|----------|-------------------------------------------------|---------------|---------------------------------------|---------|
| Administration<br>Go to Analytics | Active Users                       |             |                |                |                                 | Q                    |          |                                                 |               | 1                                     | to 5 of |
| Home                              | User Name                          | SIS<br>Code | Family<br>Name | Given<br>Names | Email                           | Roles                | Approved | Override User<br>Synchronisation -<br>Keep User | Locked<br>Out | Override<br>Network<br>Authentication | h       |
| Result Entry                      | buddp                              | ANI         | Budd           | Phillip        | phillip.budd@trackonestudio.com | TEACHER              | •        |                                                 | False         | True                                  | _!      |
| dernal Assessment                 | phillip.budd@trackonestudio.com    | PBD         | Budd           | Phillip        | phillip.budd@trackonestudio.com | TEACHER              |          |                                                 | False         | False                                 | _!      |
|                                   | oxleyj                             | OXL         | Oxley          | John           | john.oxley@trackonestudio.com   | Senior<br>Leadership |          |                                                 | False         | True                                  | _!      |
| alytics Setup                     | SmithS                             | SMI         | Smith          | Sophie         | sophie.smith@trackonestudio.com | Administrator_L1     |          |                                                 | False         | False                                 | _!      |
| ubject Setup                      | Demo                               | ABC         | TrackOne       | Demo           | info@trackonestudio.com         | TEACHER              |          |                                                 | False         | True                                  | _!      |
| eport Setup                       | Note: All user accounts are synced | based o     | in the SIS co  | de and not     | the User Name.                  |                      |          | Bulk                                            | User Syno     | chronise Ad                           | ld New  |
| General Setup                     |                                    |             |                |                |                                 |                      |          |                                                 | 4             |                                       |         |
| Academic Mentoring                |                                    |             |                |                |                                 |                      |          |                                                 |               |                                       |         |

- 1. Select Administration from the top of the left-hand task panel.
- 2. Select User Management, followed by Users.
- 3. Click Staff on the blue horizontal menu bar.
- 4. Click Bulk User Synchronise. The following page will load.

| elect usern                                           | ame creation method:                                                                                                    |                                                                                                    |
|-------------------------------------------------------|----------------------------------------------------------------------------------------------------|----------------------------------------------------------------------------------------------------|
| Teacher co                                            |                                                                                                    |                                                                                                    |
| lote: An acc                                          | count will not be created for users where the selected username field is empty.                                                                                                    |                                                                                                    |
| Prepend text                                          | t to username (if required):                                                                                                    |                                                                                                    |
| Postpend tex                                          | xt to username (if required):                                                                                                    |                                                                                                    |
|                                                       | It password creation method (for new users). Note: While a password will be created for all user<br>inerate random password                                                                                                    | s, this password will not be used when LDAP/SSO authentication is enabled.                                                                                                    |
|                                                       | efault password for all users                                                                                                    |                                                                                                    |
| sed to upda                                           | Overwrite existing account details' option below to overwrite the details of existing users with those in y<br>ate usernames based on the selected sync option. Note: If you have set options to mark users as inact                                                                                                    | our Student Information System. This process will use the SIS Code (Teacher, Parent, Student Code) as the key and can therefore<br>tive in your SIS, this option will also archive those user accounts. |
| sed to upda Overwri Gelect User                       | ate usernames based on the selected sync option. Note: If you have set options to mark users as inact<br>ite existing account details:                                                                                                    | tive in your SIS, this option will also archive those user accounts.                                                                                                    |
| ised to upda Overwri Select User                      | ale username based on the selected sync option. Note: If you have set options to mark users as inact<br>if existing account details:<br>/ Role(s)                                                                                                    | tive in your SIS, this option will also archive those user accounts.                                                                                                    |
| ised to upda Overwri Select User                      | ate username based on the selected sync option. Note: If you have set options to mark users as inact<br>if the existing account details:<br>r Role(s)<br>e, a new role will only be set for a user when a role for this user has NOT already been explicitly assign                                                                                                    | tive in your SIS, this option will also archive those user accounts.                                                                                                    |
| ised to upda                                          | ate username based on the selected sync option. Note: If you have set options to mark users as inact<br>if existing account details:<br>If Role(s)<br>e, a new role will only be set for a user when a role for this user has NOT already been explicitly assign<br>Menu Options                                                                                                    | tive in your SIS, this option will also archive those user accounts.                                                                                                    |
| sed to upda Overwri Gelect User Please note           | ate usernmene based on the selected sync option. Note: If you have set options to mark users as inact<br>ittle existing account details:<br>If Rote(s)<br>e, a new role will only be set for a user when a role for this user has NOT already been explicitly assign<br>Menu Options<br>Teacher Security                                                                               | tive in your SIS, this option will also archive those user accounts.                                                                                                    |
| Select User Please note                               | ate usernmene based on the selected sync option. Note: If you have set options to mark users as inact<br>the existing account details:<br><b>I Rote(s)</b><br>e, a new role will only be set for a user when a role for this user has NOT already been explicitly assign<br>Menu Options<br>Teacher Security<br>Student Portal                                                         | tive in your SIS, this option will also archive those user accounts.                                                                                                    |
| Select User Please note                               | ale username based on the selected sync option. Note: If you have set options to mark users as inact<br>if existing account details:<br>r Role(s)<br>s, a new role will only be set for a user when a role for this user has NOT already been explicitly assign<br>Menu Options<br>Teacher Security<br>Student Portal<br>Access for SLT, ELT, OLT                                      | tive in your SIS, this option will also archive those user accounts.                                                                                                    |
| Select User Please note                               | ate username based on the selected sync option. Note: If you have set options to mark users as inact<br>it existing account details:<br>r Role(s)<br>s, a new role will only be set for a user when a role for this user has NOT already been explicitly assign<br>Menu Options<br>Teacher Security<br>Student Portal<br>Access for SLT, ELT, OLT<br>Parent                            | tive in your SIS, this option will also archive those user accounts.                                                                                                    |
| esed to upda<br>Overwri<br>Select User<br>Please note | ate username based on the selected sync option. Note: If you have set options to mark users as inact<br>it existing account details:<br>r Role(s)<br>s, a new role will only be set for a user when a role for this user has NOT already been explicitly assign<br>Menu Options<br>Teacher Security<br>Student Portal<br>Access for SLT, ELT, CLT<br>Parent<br>Administrator Level One | tive in your SIS, this option will also archive those user accounts.                                                                                                    |
| Ised to upda<br>Overvm<br>Select User<br>Please note  | ate username based on the selected sync option. Note: If you have set options to mark users as inact<br>it existing account details:<br>r Role(s)<br>s, a new role will only be set for a user when a role for this user has NOT already been explicitly assign<br>Menu Options<br>Teacher Security<br>Student Portal<br>Access for SLT, ELT, CLT<br>Parent<br>Administrator Level One | tive in your SIS, this option will also archive those user accounts.                                                                                                    |

| Synchronise staff accounts from Student Information System                                                                                                    |                           |  |  |  |  |  |  |
|----------------------------------------------------------------------------------------------------|---------------------------|--|--|--|--|--|--|
| Select username creation<br>Teacher code<br>Note: An account will no                                                                                                    | on method:                |  |  |  |  |  |  |
| Prepend text to usernar                                                                                                    | me (if required):         |  |  |  |  |  |  |
| Postpend text to userna                                                                                                    | ime (if required):        |  |  |  |  |  |  |
| Select default password<br>Auto generate rand<br>Enter default pass                                                                                                    | dom password              |  |  |  |  |  |  |
| Check the 'Overwrite existing account details' option below to overwrite the details of existing users with those in your Student Information System. This process will use the SIS Code (Teacher, Parent, Student Code) as the key and can therefore be used to update usernames based on the selected sync option. Note: If you have set options to mark users as inactive in your SIS, this option will also archive those user accounts. |                           |  |  |  |  |  |  |
| Select User Role(s)                                                                                                    |                           |  |  |  |  |  |  |
| Please note, a new role will only be set for a user when a role for this user has NOT already been explicitly assigned in your SIS.                                                                                                    |                           |  |  |  |  |  |  |
|                                                                                                    | Menu Options              |  |  |  |  |  |  |
|                                                                                                    | Teacher Security          |  |  |  |  |  |  |
|                                                                                                    | Student Portal            |  |  |  |  |  |  |
|                                                                                                    | Access for SLT, ELT, CLT  |  |  |  |  |  |  |
|                                                                                                    | Parent                    |  |  |  |  |  |  |
|                                                                                                    | Administrator Level One   |  |  |  |  |  |  |
|                                                                                                    | Administrator Security    |  |  |  |  |  |  |
|                                                                                                    |                           |  |  |  |  |  |  |
|                                                                                                    |                           |  |  |  |  |  |  |
| Return to User Manage                                                                                                    | xment Synchronise Users 4 |  |  |  |  |  |  |

1. Select the username creation method. There are numerous methods for creating the usernames.

<u>Note:</u> Please use the same username method that is used as the login for the school network. If staff login to the network via the username format **ASmith**, this is what should be selected from the drop-down. If unsure of which method to select, please contact TrackOne Studio before proceeding.

- 2. If LDAP authentication is enabled, select **Auto generate random password**. The application will ignore the passwords that are generated, meaning staff will be able to login via the same password they use to access the school network.
- It is recommended that the staff members be assigned the lowest level of access (Teacher Security). When the sync is complete, the role of each individual staff member may be edited to assign a higher level of access where needed.
- 4. Finish by clicking **Synchronise Users**.